# **Založení kategorií**

Stavba tratí > Kategorie > Přidat > pojmenovat kategorii > OK

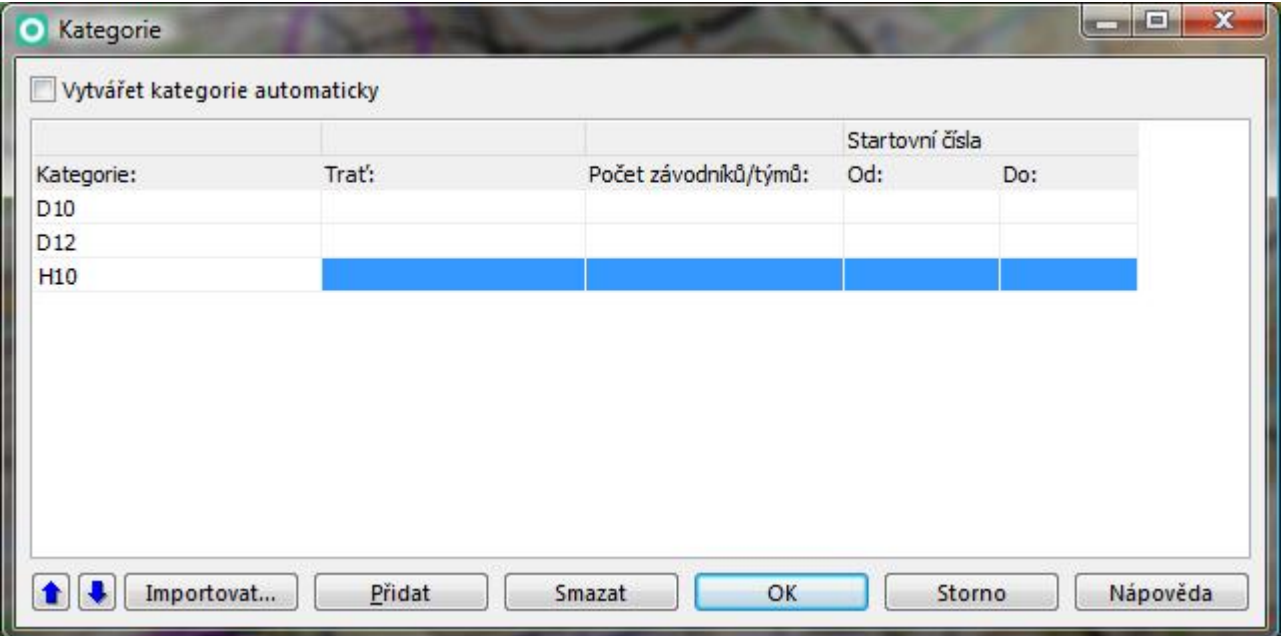

# **Přiřazení kategorií k tratím**

Stavba tratí > Kategorie > vybrat trať > OK

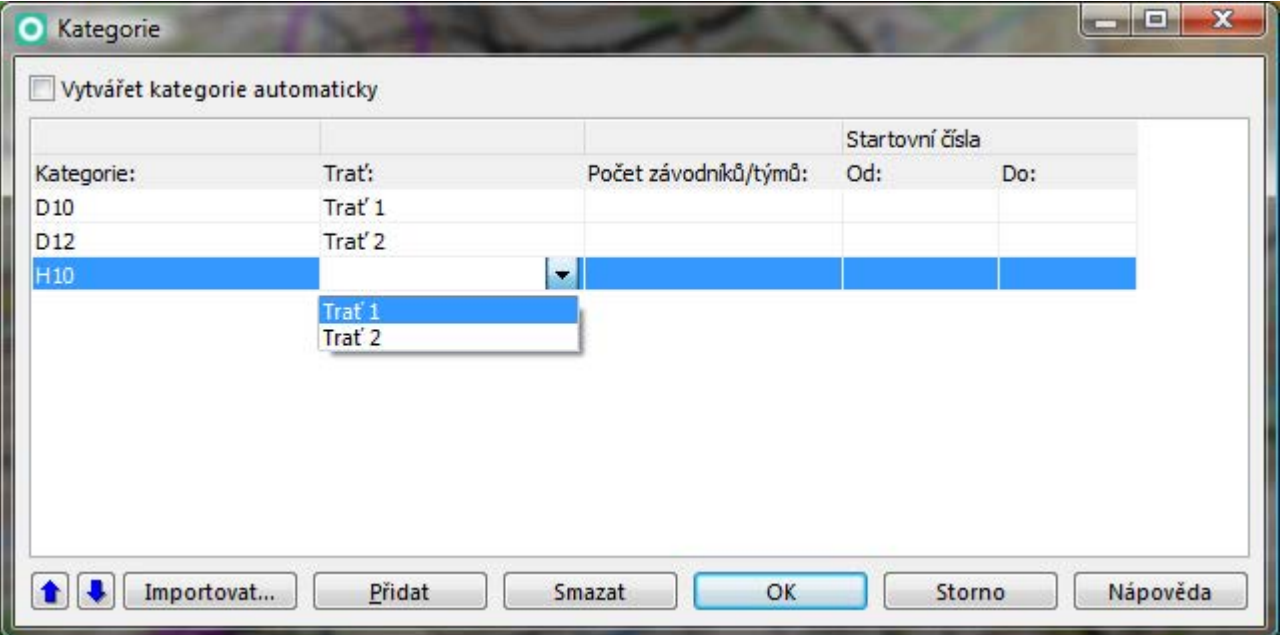

# **Vložení převýšení**

Stavba tratí > Tratě > Použité převýšení > Zavřít

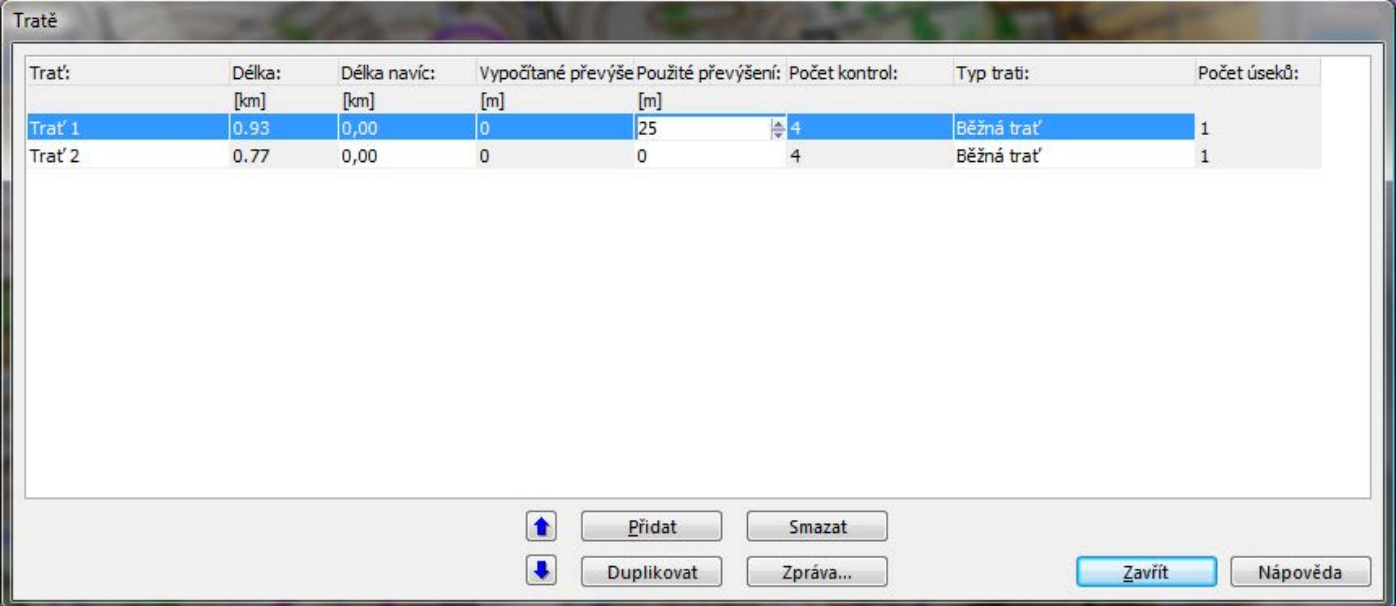

### **Změna kódu kontroly**

Vybrat prvek a upravit bod > vybrat kontrolu > Změnit kód ...

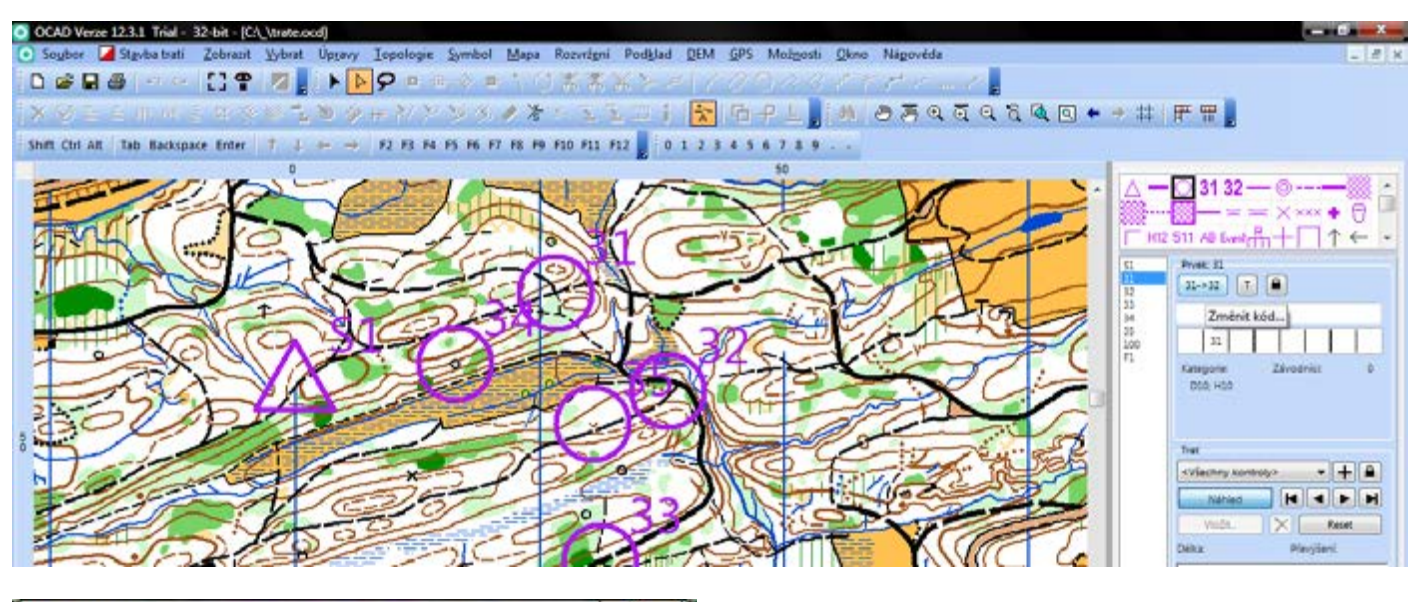

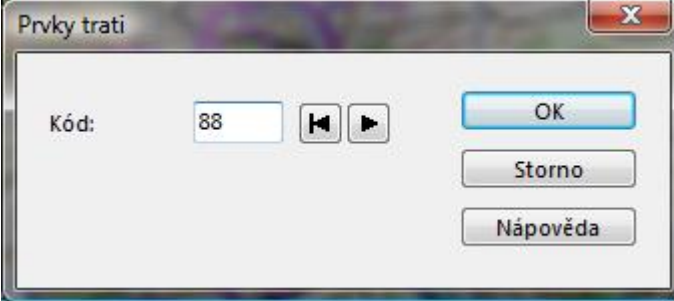

# **Editace názvu závodu v popisech**

Stavba tratí > Možnosti > Názvy > Název závodu

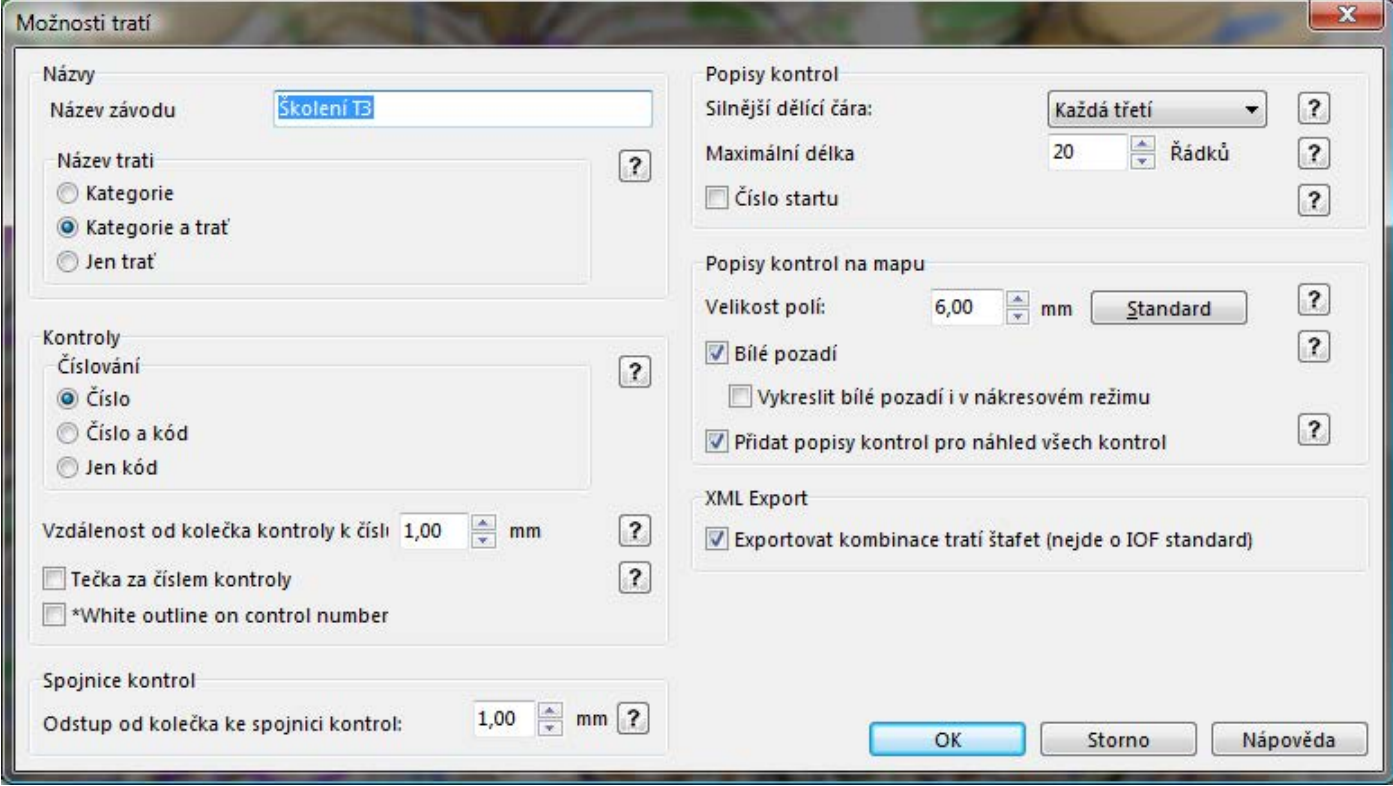

## **Vytvoření popisů (piktogramů)**

Vybrat prvek trati > přiřadit popis

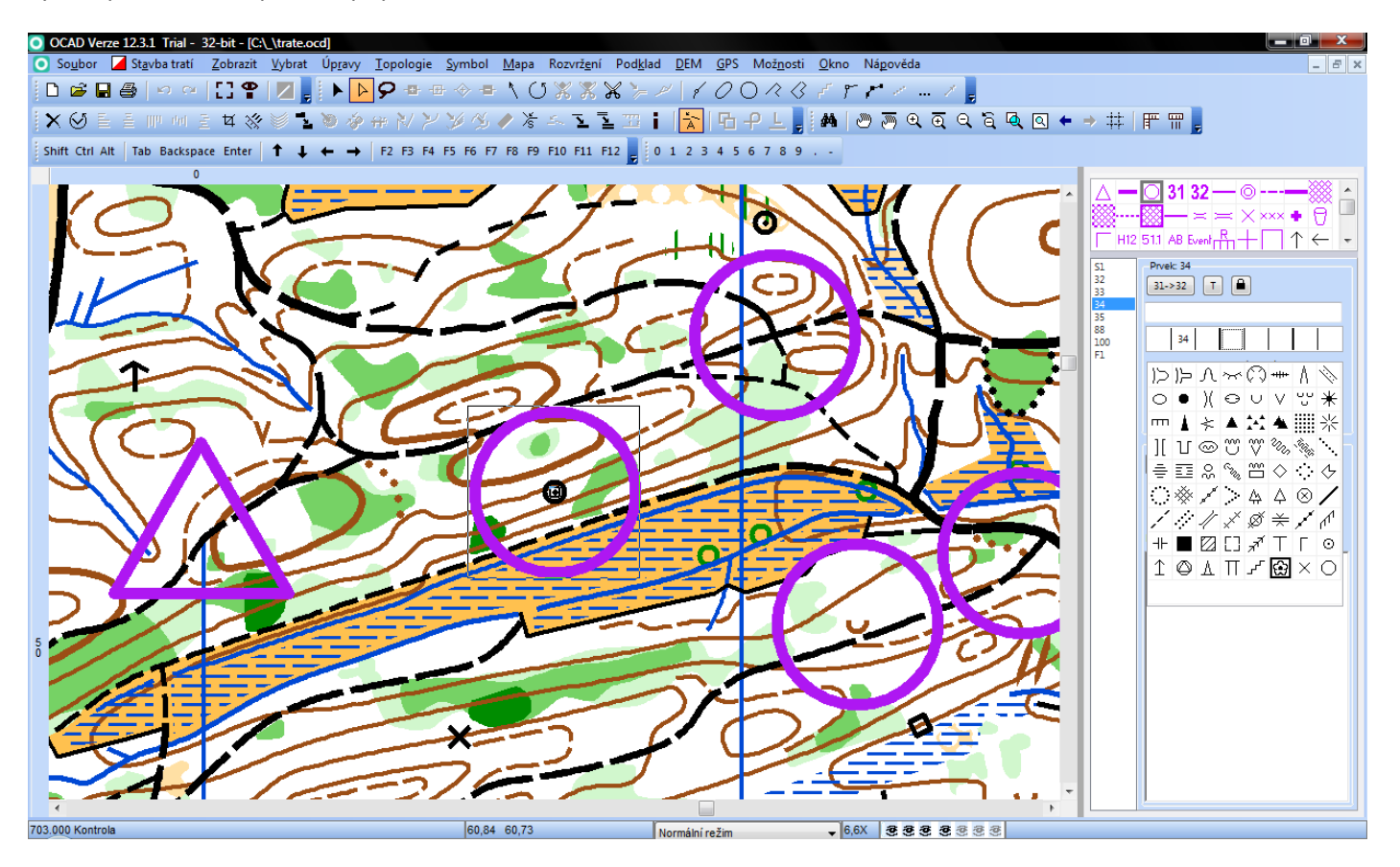

### **Vytvoření slovních popisů**

Vybrat prvek a upravit bod > vybrat kontrolu > zapsat slovní popis

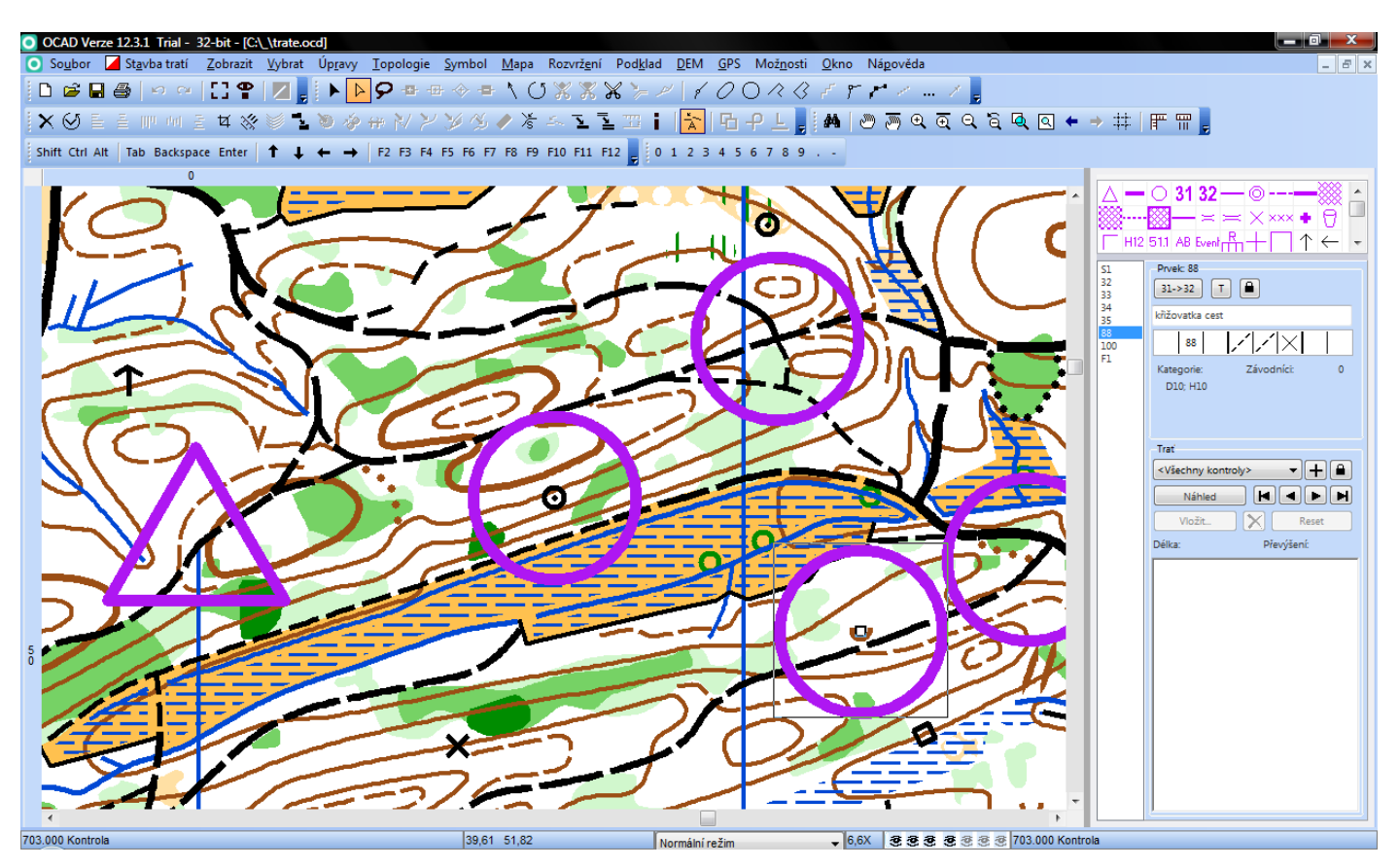

### **Vložení popisů (piktogramů) na mapu**

Režim přímé linie > Umístění popisu kontrol > kliknout do mapy v požadovaném místě > OK

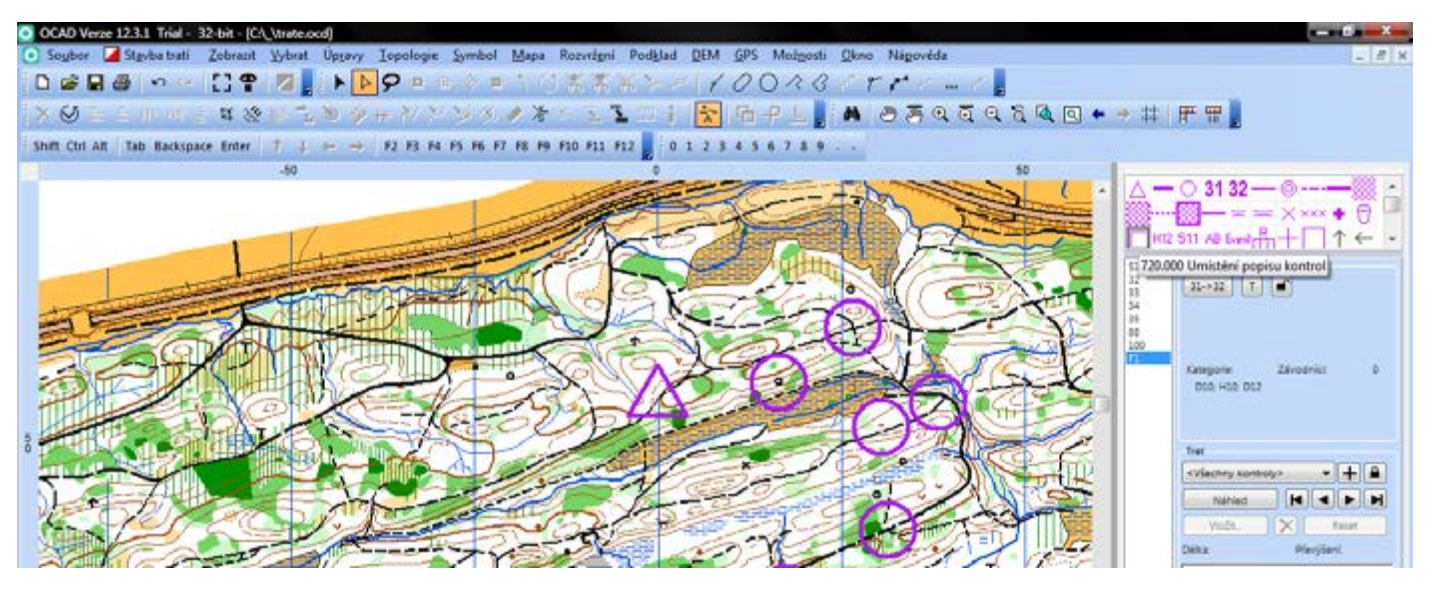

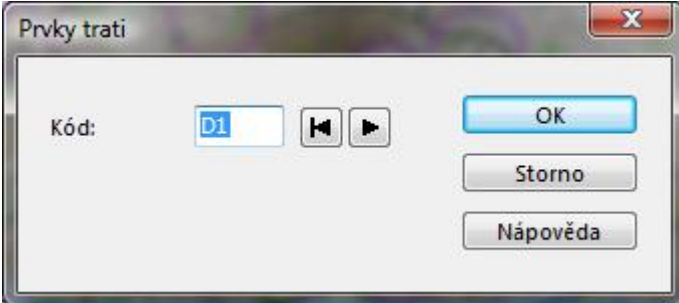

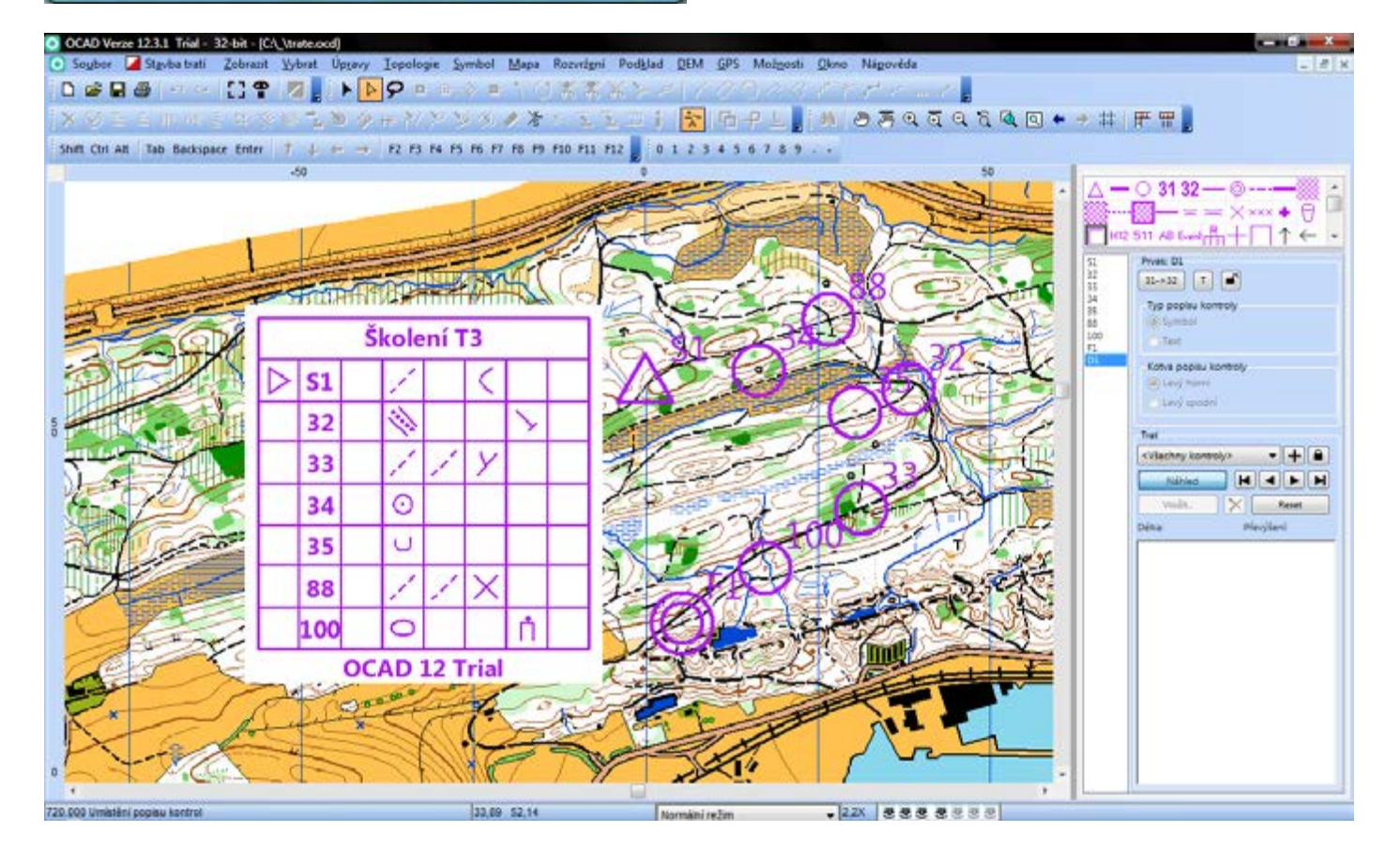

### **Vložení slovních popisů na mapu**

Režim přímé linie > Umístění popisu kontrol > kliknout do mapy v požadovaném místě > OK > Typ popisu kontroly = Text

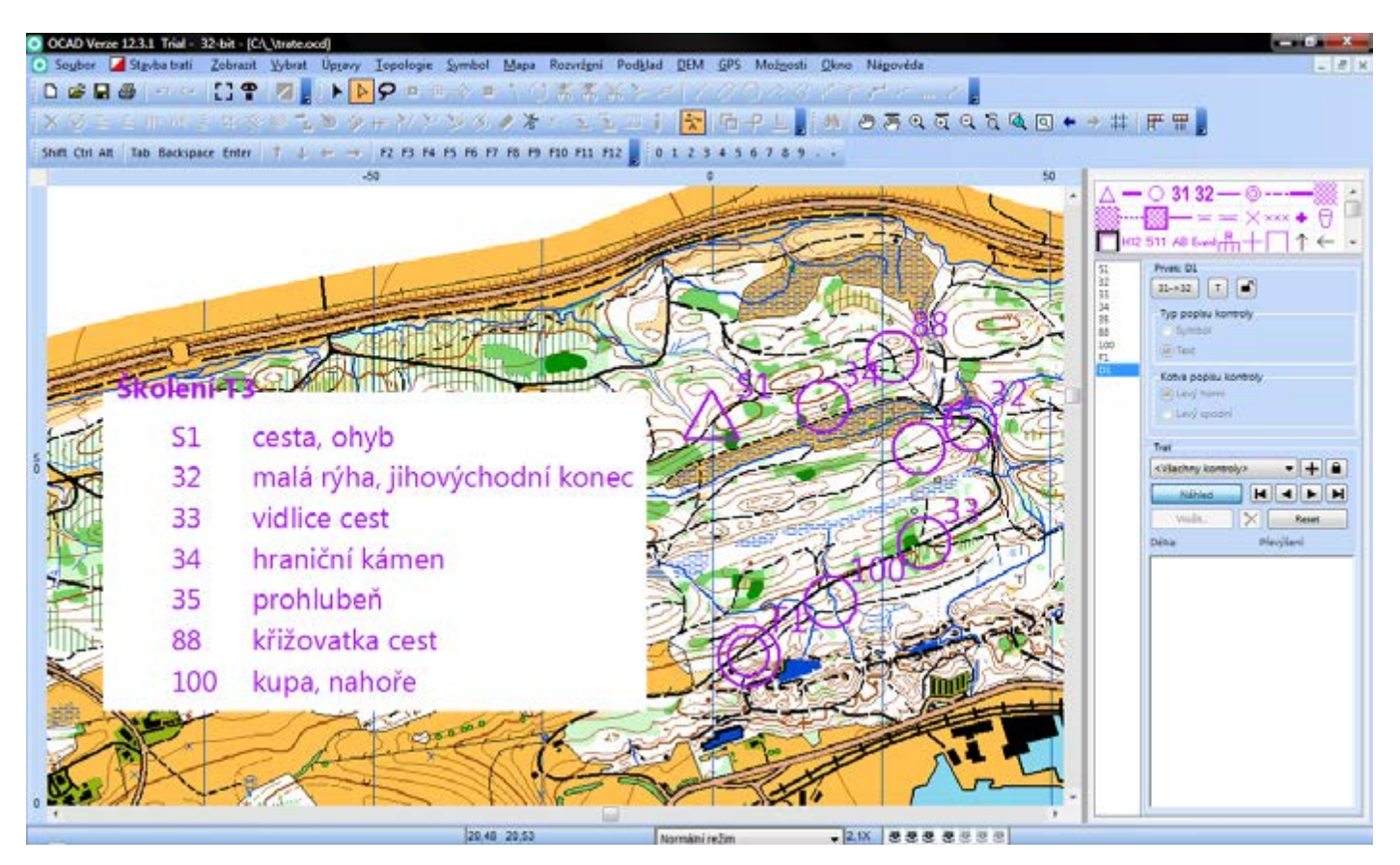

#### **Vložení názvu kategorie/tratě na mapu**

#### Režim přímé linie > Název trati > kliknout do mapy v požadovaném místě > OK

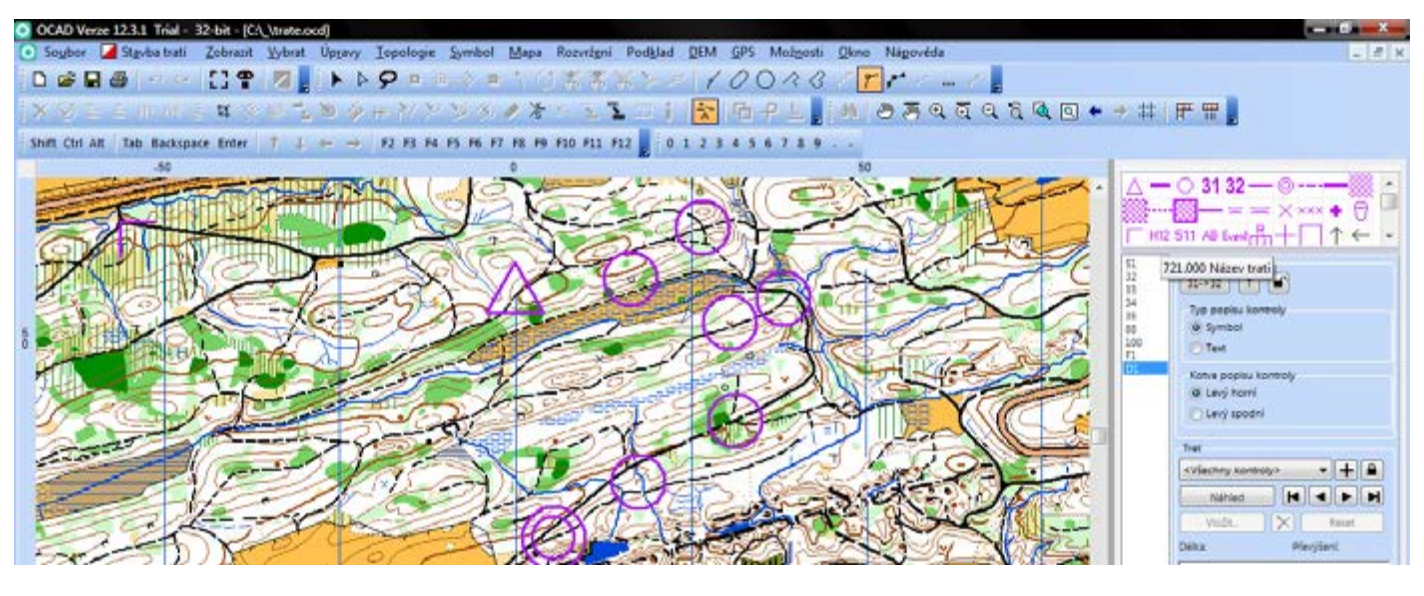

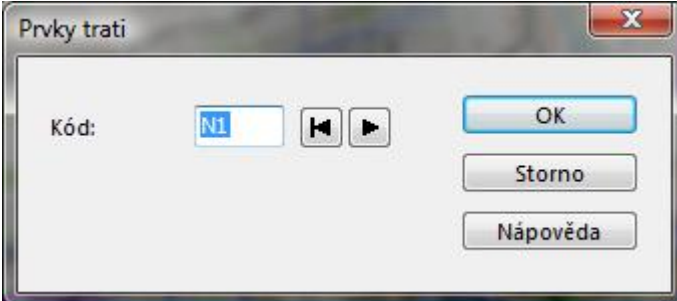

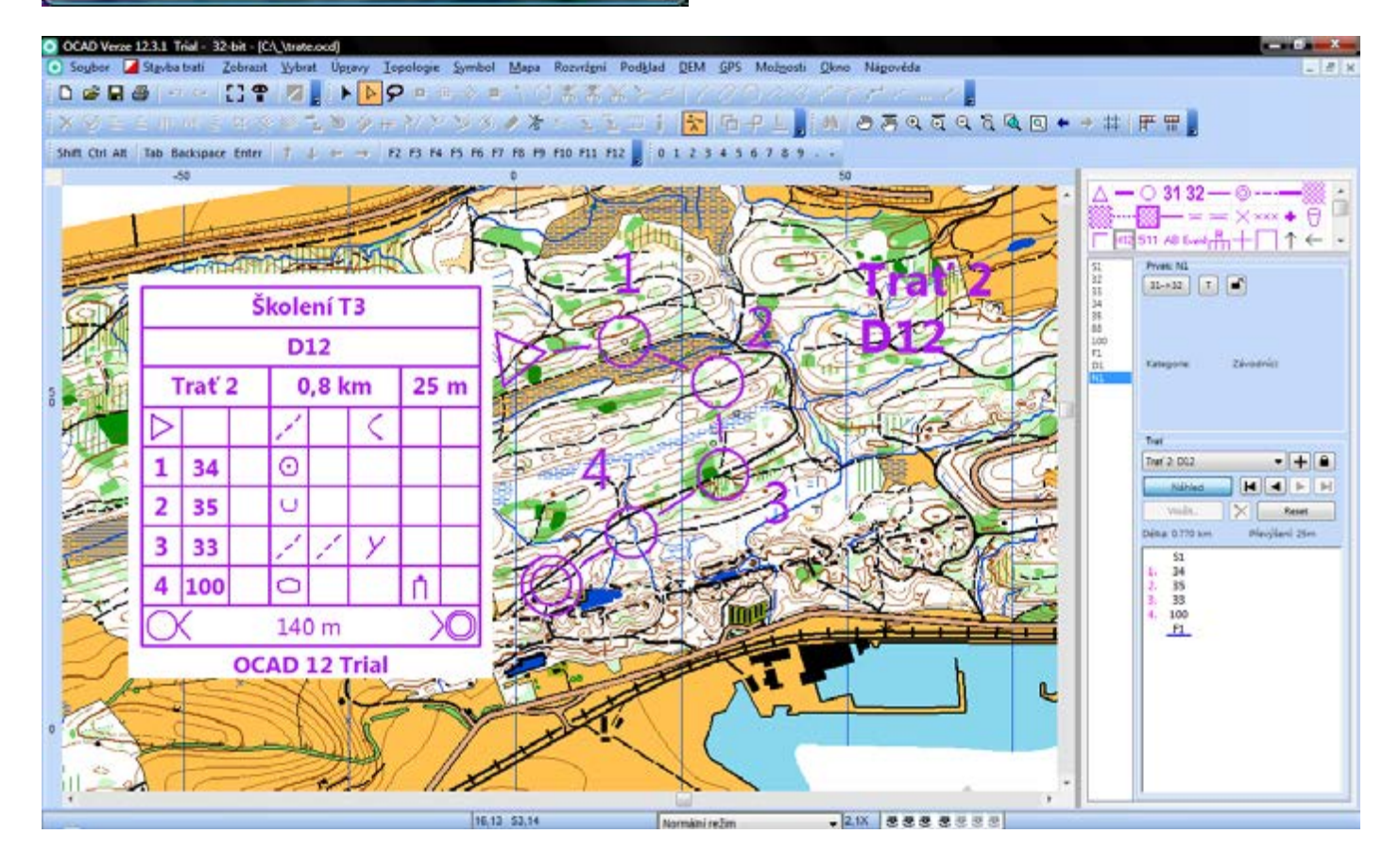

### **Nastavení názvu trati/kategorie na mapě**

Stavba tratí > Možnosti > Názvy > Název trati > Kategorie/Kategorie a trať/Jen trať > OK

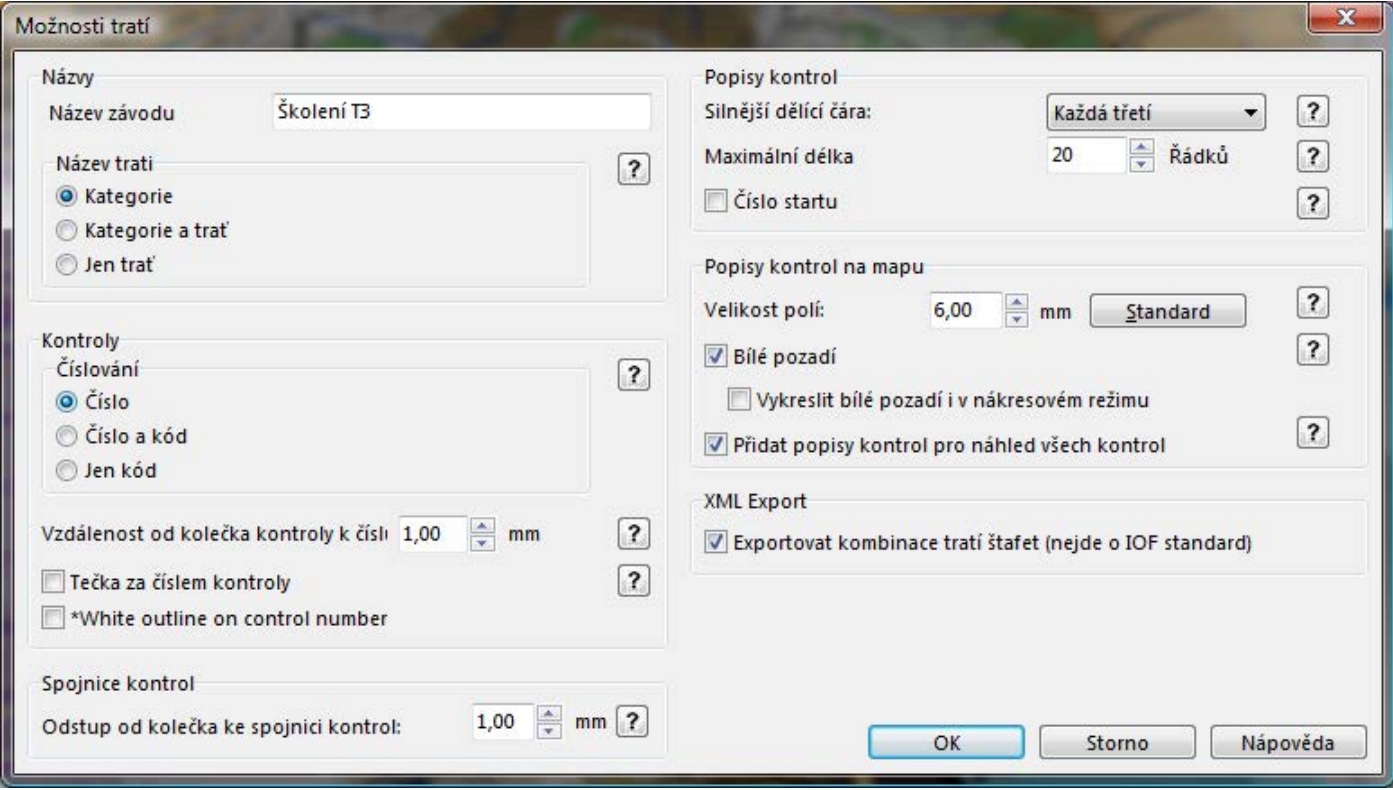

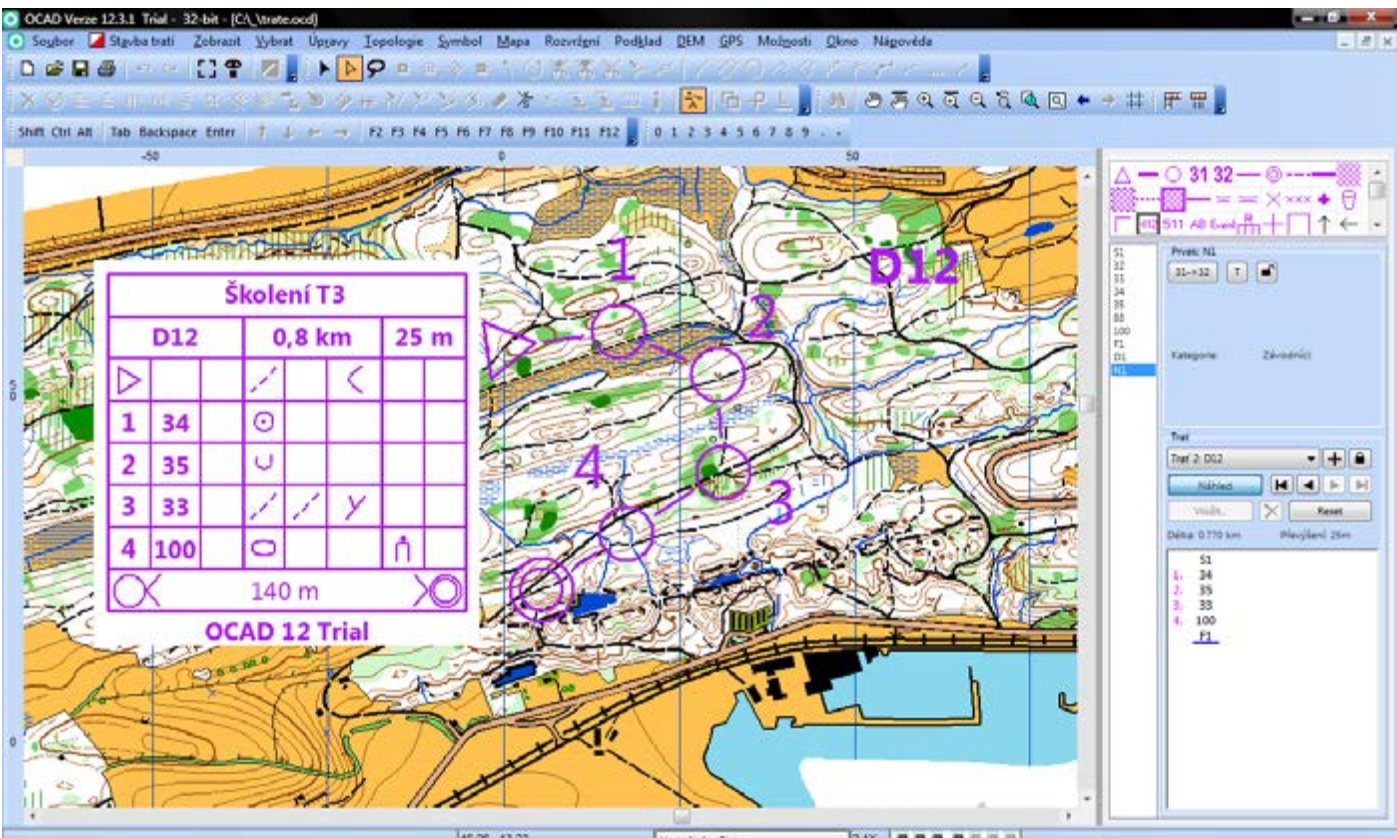

46.26 13.23 Nominization - 2.1X 88888888

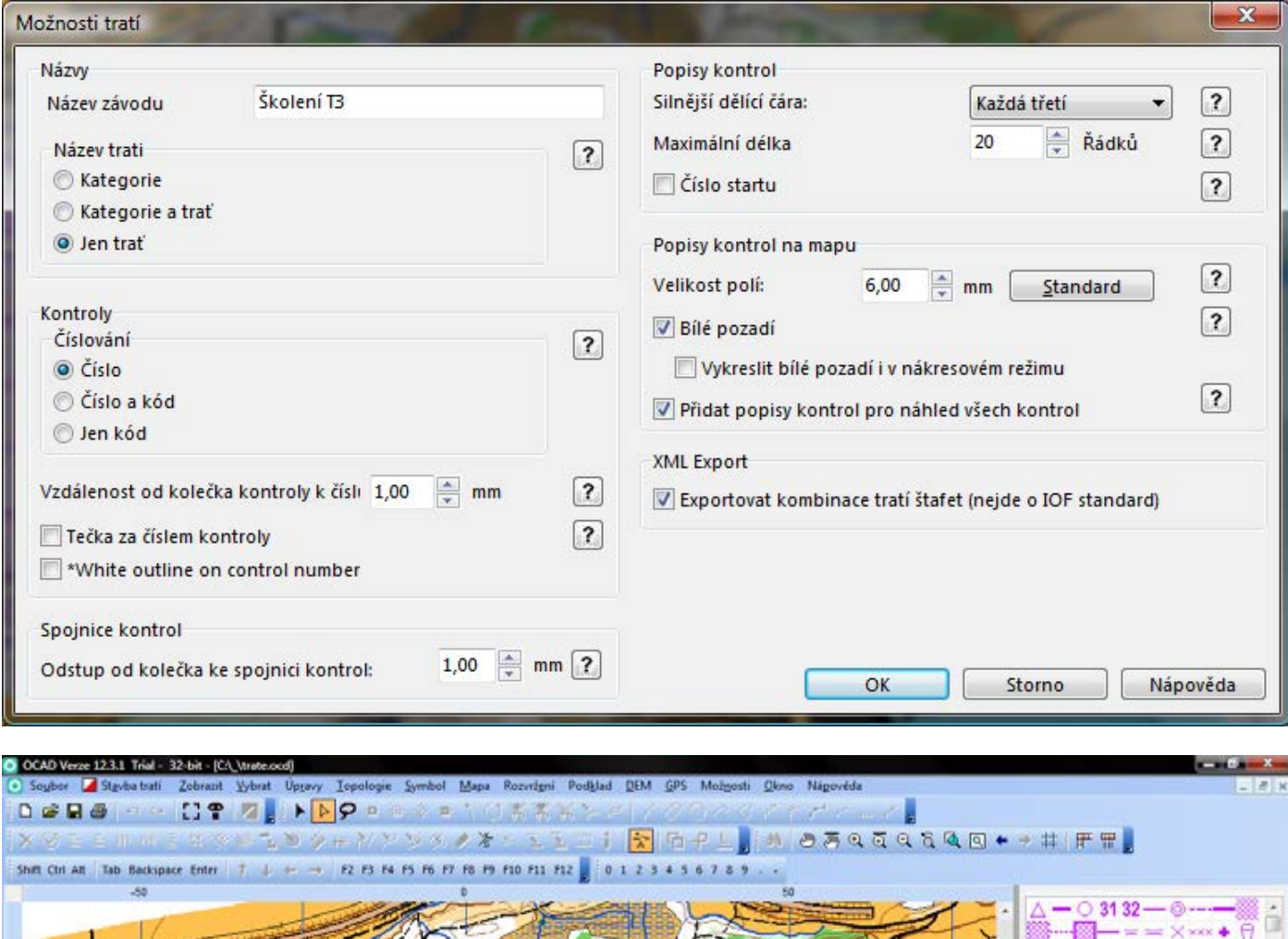

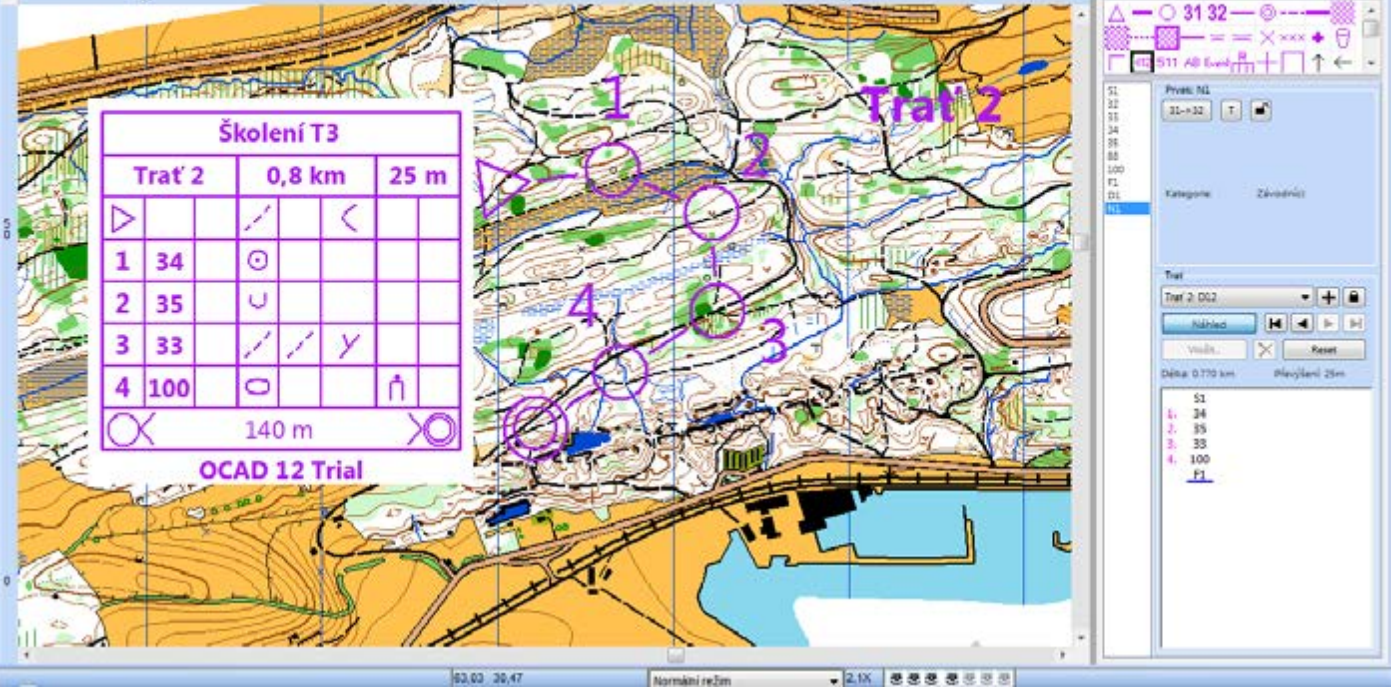

#### **Vložení značeného úseku**

Režim přímé linie > Značený úsek > vložit do mapy a do tratě

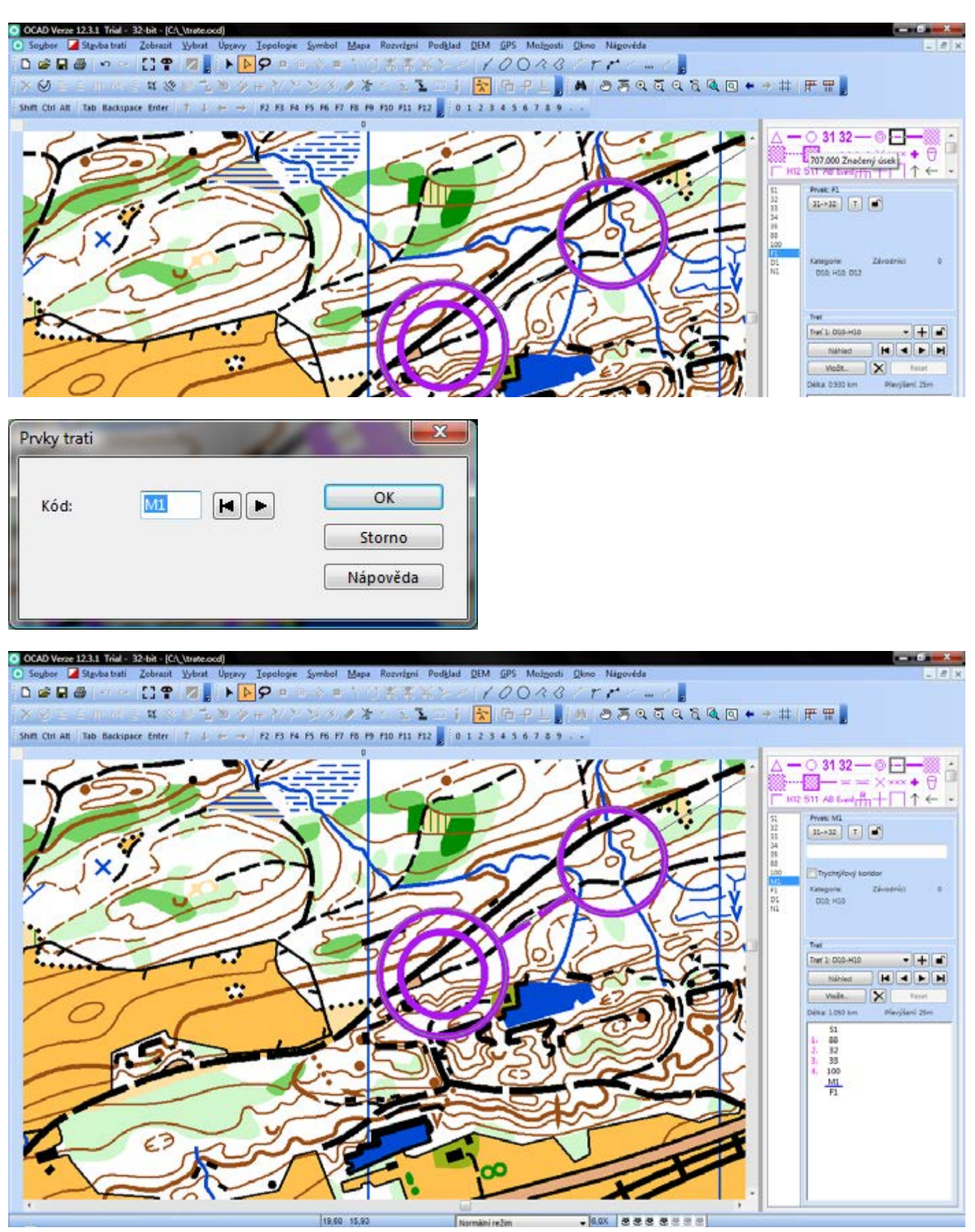

#### **Vložení občerstvovačky/startovního čísla štafety, ...**

Režim přímé linie > Občerstvovací stanice/Startovní číslo (štafety), ... > kliknout do mapy v požadovaném místě > OK

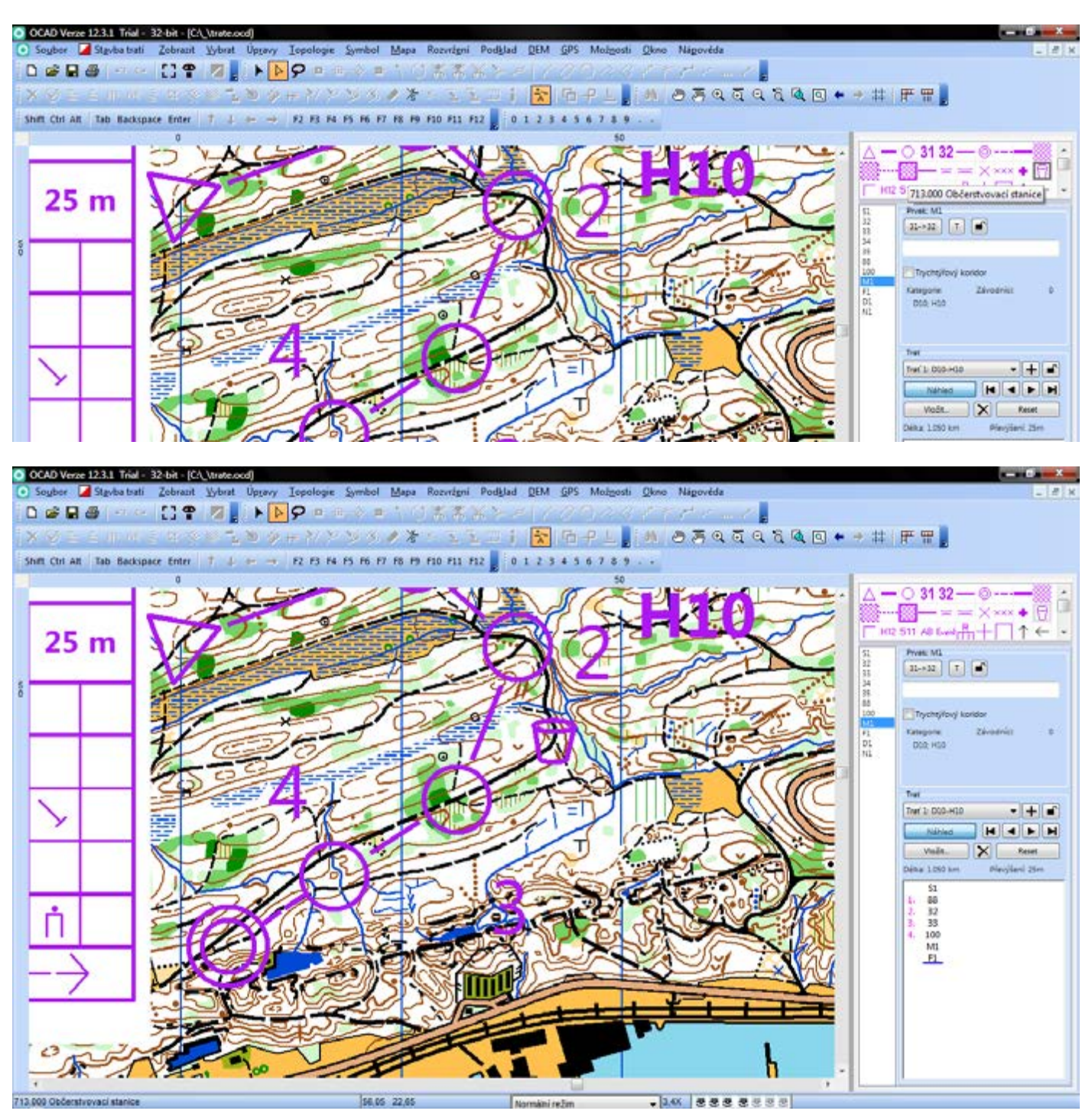

#### **Vyřezání koleček kontrol**

Vybrat a upravit prvek > vybrat kontrolu > Stříhat > kliknutím, držením a tažením vybrat místo výřezu (CTRL + kliknutí v místě vyřezání se kolečko obnoví)

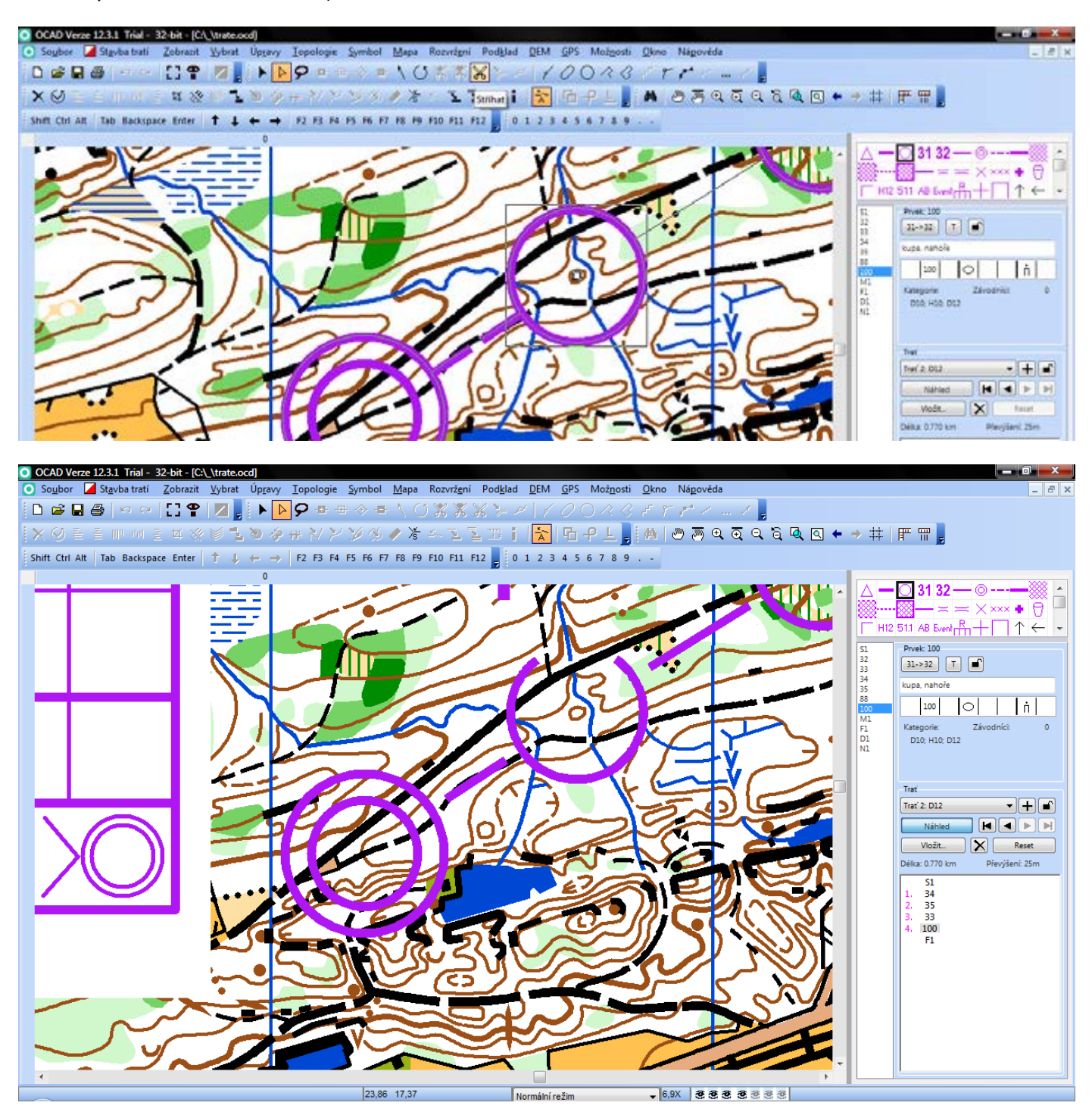